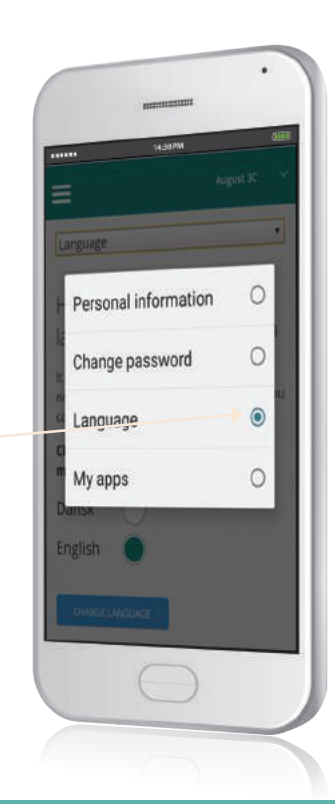

# **ّغي اللغة**  إلى الإنجليزية

ميكنك اختيار تغيري اللغة إىل اإلنجليزية عرب اإلعدادات. الواجهة فقط تغّيت. ال توجد ترجمة للمحتوى من املدرسة إلّ إذا أجروا ذلك.

## **Skoleintra**

# كيف **ّ تسجل دخولك** يف Forældreintra

الصفحة الرئيسية:

 $S<sub>1</sub>$ 

 $\overline{\textsf{S}}$ 

اسم املستخدم الخاص بك:

- ر.. .<br>رقمك التعريفي الشخصي (أو كود تزودك به المدرسة).
	-

#### **دخولك**  إىل Forældreintra

ّ ملحوظة هامة ! يف بعض املدارس ميكنك استخدام الـ NemID الخاص بك.

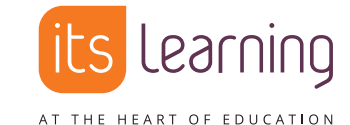

itslearning الدمنارك København K 1165 ,sal .1 ,28A Nørregade itslearning.dk

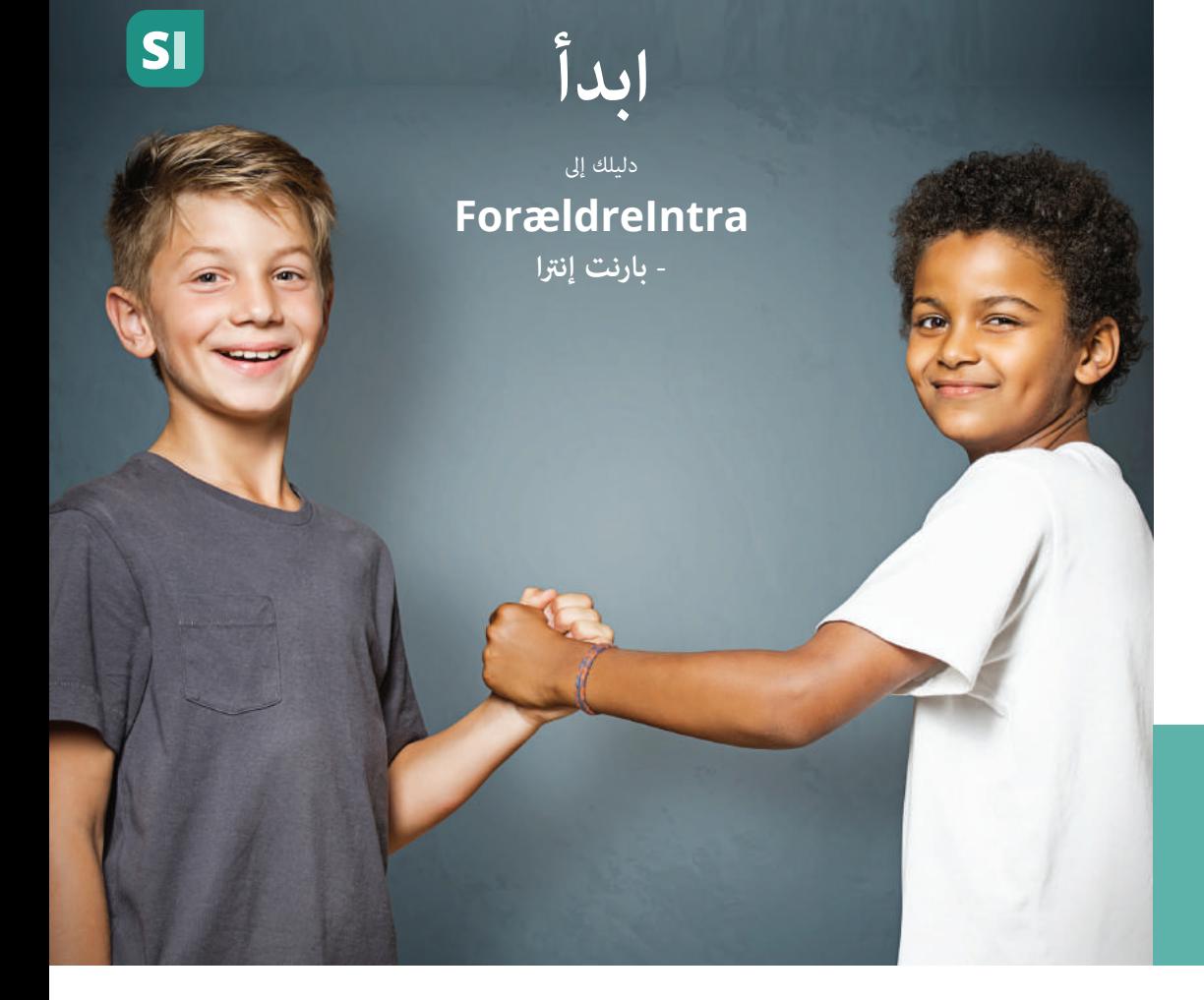

# **Forældreintra - اقرتب أكرث من املدرسة**

**Forældreintraجزء من SkoleIntra - الشبكة الداخلية الخاصة للمدرسة.**

#### **مع Forældreintra ميكنك:**

- ّ الحصول عىل تحديثات حول ما يدور يف صف ابنك
	- التواصل مع املوظفني يف املدرسة و باقي اآلباء
		- االشرتاك يف األحداث و االجتامعات

### **Skoleintra**

**ARA**

# **Forældreintra**

ّ عىل العديد من املنصات

**ميكن استخدام ParentIntra عىل الكمبيوتر و اآلي باد/ الجهاز اللوحي و الهاتف املحمول.**

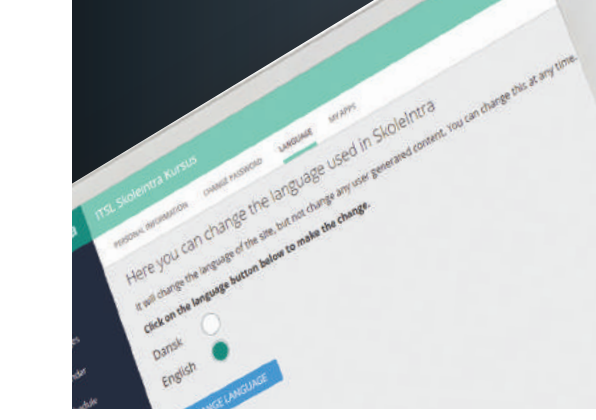

استخدم **التطبيق**من أجل دخول و إشعارات أسرع

ميكنك تحميل تطبيق الـ Forældreintra لهواتف الـ iOS و الـ Android إلمكانية وصول أسر ع. سيتمّ إبلاغك أيضا عند وجود أخبار تخصّك. يوفّر التطبيق نقطة وصول واحدة لآلباء مع األطفال يف مدارس مختلفة.

عندما تفتح التطبيق لأول مرّة، اختر مدرسة ابنك (المدارس، إذا كان أبناؤك يدرسون في مدارس مختلفة). لكل مدرسة تختارها، يجب عليك إدخال اسم المستخدم<br>-الخاص بـ Forældreintra و كلمة املرور الخاصة باملدرسة املختارة.

# Forældreintra عىل **الهاتف الذيك** ّ الخاص بك

عىل هاتفك الذيك ستبدو القامئة بهذا الشكل:

تسمح القامئة بالوصول إىل الخطط األسبوعية، قامئة جهات االتصال، المواعيد، الأخبار، إلخ.

قراءة و كتابة الرسائل إىل و من موظفي املدرسة و الطلبة و اآلباء. يتمّ اختيار الأسماء من قامًة.

إيجاد معلومات الاتصال لموظفي المدرسة و الآباء الذين يوجد أطفالهم في نفس الصف أو الفريق.

هنا مكنك الاختيار من بن صفحات أطفالك، إذا كان لديك أكثر من طفل واحد.

في الإعدادات مكنك تغير اللغة إلى الإنجليزية.

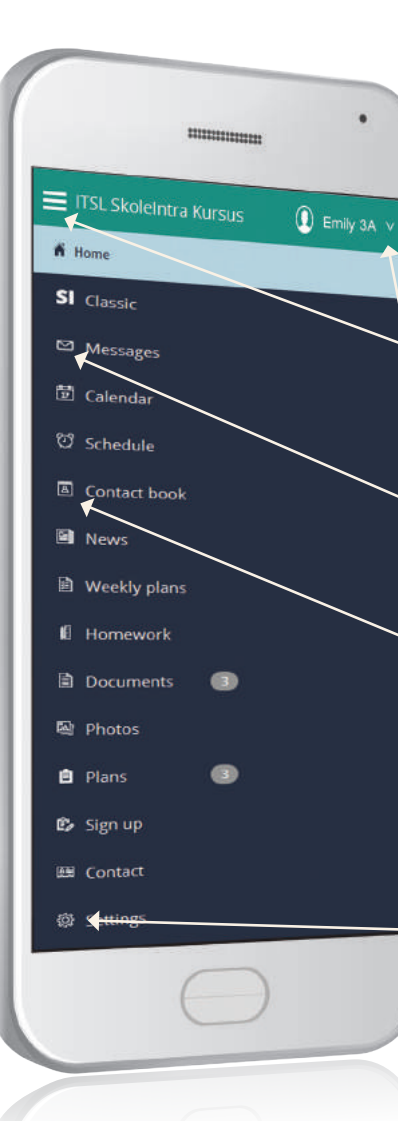

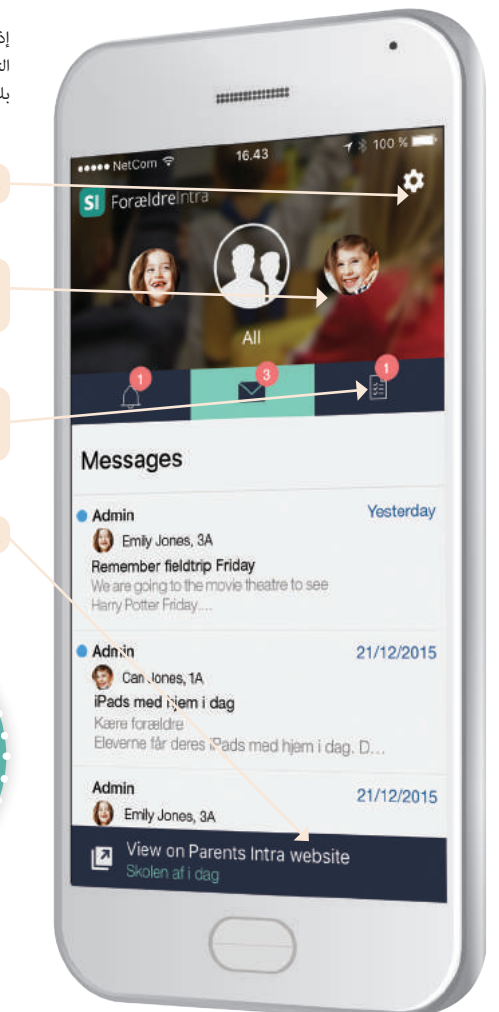

ّ إذا كان لديك أكرث من طفل يف نفس املدرسة، سيتم إعداد ذلك يف التطبيق. أثناء اإلعداد، ميكنك إنشاء كلمة مرور للتطبيق الجديد الخاص بك. يُنصح بهذا الأمر.

هنا مكنك تغير إعدادات التطبيق.

شاهد موجزا عن جميع أبنائك أو ابنك الوحيد. ادفع املقطع إىل األعىل لجعله أصغر.

> اذهب إىل: التذكريات، الرسائل أو الجداول األسبوعية. (تمّ اختيار "الرسائل" هنا).

#### هنا ميكنك فتح Forældreintra.

رموز الاستجابة الس يعة من أجل التحميل السريع... آن يُحمّل من<br>من الـ **App Store** و الـ Play Google و اسمه هو 'ForældreIntra' شعار الـ SI.

Google Pla

App Store